# **XBA Personalwesen Beitragsnachweis-Vorträge erfassen**

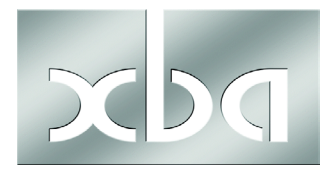

Dieses Infoblatt betrifft Anwender, die im laufenden Jahr auf das XBA Personalwesen wechseln, das heißt, der erste Abrechnungsmonat mit dem XBA Personalwesen ist einer der Monate ,02' bis ,12'.

Beitragsnachweis-Vorträge sollten, wie im Folgenden beschrieben, **vor der ersten Abrechnung** mit dem XBA Personalwesen erfasst werden. Gemeint ist die (vorläufige) Abrechnung, die Sie in der Regel spätestens 3-4 Tage vor der Fälligkeit der Sozialversicherungsbeiträge im laufenden Monat erstellen. Dieser SV-Fälligkeitstermin ist der drittletzte Bankarbeitstag im Monat.

## Wozu Beitragsnachweis-Vorträge?

Weil die Sozialversicherungsbeiträge bereits vor dem Monatsende fällig sind, kann es zu Differenzen zwischen den gemeldeten, "voraussichtlichen" und den nach der endgültigen Abrechnung tatsächlich zu zahlenden SV-Beiträgen kommen. Dieser Differenzbetrag ist nach der gesetzlichen Regelung zusammen mit den SV-Beiträgen des Folgemonats zu zahlen.

Wenn Sie im laufenden Jahr auf das XBA Personalwesen wechseln, übertragen Sie noch nicht gemeldete/gezahlte SV-Beiträge **aus dem letzten Abrechnungsmonat mit der alten Anwendung in den ersten Abrechnungsmonat mit dem XBA Personalwesen**. Die hier erfassten Vorträge werden im Beitragsnachweis für den ersten Abrechnungsmonat vom XBA Personalwesen gemeldet und gezahlt.

Für jede Krankenkasse mit solchen Überträgen erfassen Sie einen Vortrag.

Beispiel: Sie wechseln zum März 2011 auf das XBA Personalwesen. Den Februar 2011 rechnen Sie noch mit Ihrer alten Anwendung ab. Damit haben Sie rechtzeitig zum Fälligkeitstermin (24.02.) die Beitragsnachweise erstellt und die (voraussichtlichen) SV-Beiträge gezahlt. Vor dem Monatsabschluss Februar mit der endgültigen Abrechnung haben sich aber noch Änderungen in den Abrechnungsdaten Ihrer Mitarbeiter ergeben. Bei den Änderungen kann es sich um die Erfassung von Korrekturen oder Mehrarbeit für Gehaltsempfänger oder die Erfassung der geleisteten Arbeitsstunden für Ihre Zeitlohnempfänger oder der variablen Aushilfslöhne handeln.

So kommt es zu Differenzen zwischen voraussichtlichen und tatsächlichen SV-Beiträgen für den Februar, die in den Folgemonat März und damit in die neue Anwendung übertragen werden müssen. Es kann sich dabei übrigens sowohl um **Unterzahlungen** als auch **Überzahlungen** handeln. (Überzahlungen werden als negative Vorträge im XBA Personalwesen erfasst.)

## Beitragsnachweis-Vorträge erfassen

### **Voraussetzungen:**

i.

Â Zunächst müssen Sie die Höhe der Beitragsnachweis-Vorträge ermitteln. Dies geschieht, wenn möglich mit Hilfe Ihrer alten Lohnabrechnungsanwendung. Die Vorgehensweise dazu hängt von der jeweiligen Anwendung ab. Eventuell ist es

möglich, nach der endgültigen Abrechnung des letzten Monats vor dem Wechsel einen Differenz-Beitragsnachweis zu erstellen oder einen neuen Beitragsnachweis zu erstellen und die Differenzen zum gemeldeten Beitragsnachweis manuell zu berechnen.

Â Wenn Sie das XBA Personalwesen installiert, den neuen Datenbestand angelegt und die Firmen- und Betriebsstättenstammdaten erfasst haben, können Sie die Beitragsnachweis-Vorträge erfassen. Den ersten Abrechnungsmonat mit dem XBA Personalwesen haben Sie in den Firmenstammdaten angegeben: Extras / Firma, Datenfeld Erster Abrechnungsmonat.

#### **Ablauf:**

1. In der Ordnerliste des Hauptbildschirms wählen Sie Verdienstabrechnung / Auswertungen / Auswertungen erstellen. Sobald in der Ordnerliste dieser Eintrag markiert ist, sehen Sie im rechten Teil des Hauptbildschirms eine Ansicht mit einer Zeile (einem Element). In der Spalte Abrechnungsmonat müsste hier der letzte Abrechnungsmonat mit Ihrer alten Anwendung stehen.

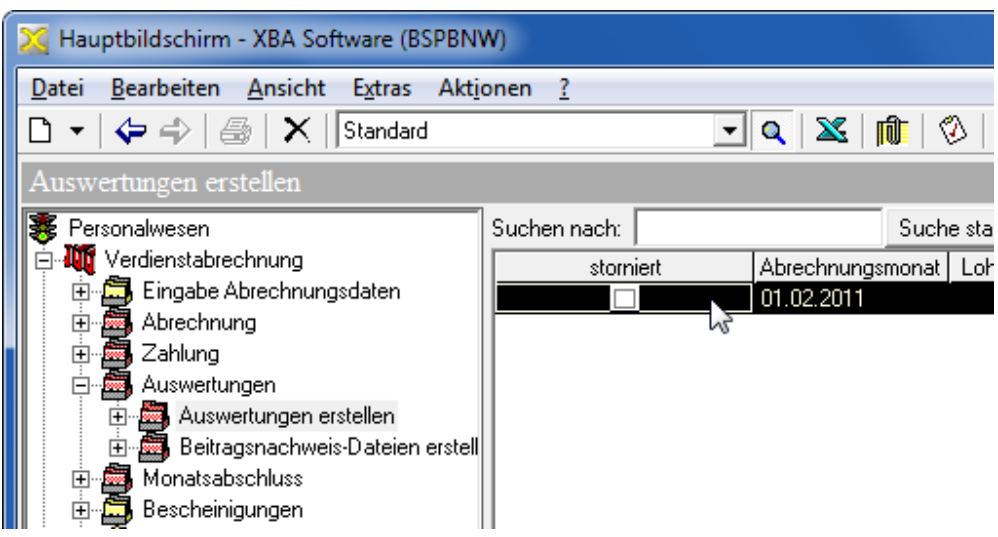

- 2. Doppelklicken Sie auf diese Zeile, um das Element (den Datensatz) zur Bearbeitung zu öffnen.
- 3. Wählen Sie Dialogfeld Auswertung Verdienstabrechnung die Registerkarte Beitragsnachweis. Diese Registerkarte enthält eine zunächst leere Ansicht. Über diese Ansicht erfassen Sie nun je Betriebsstätte und Krankenkasse ein Vortrags-Element.

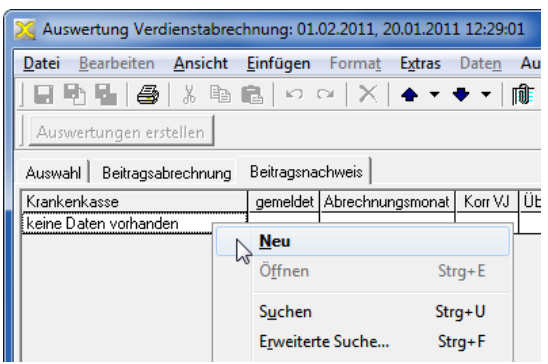

4. Klicken Sie mit der rechten Maustaste in die Ansicht und wählen Sie im Kontextmenü Neu (oder legen Sie das neue Element über den Menübefehl Daten / (Beitragsnachweis) Neu an).

5. Im Dialogfeld Beitragsnachweise Neu: ... erfassen Sie nun den Vortrag. Zunächst geben Sie auf der Registerkarte Allgemein die Betriebsstätte und die Krankenkasse an. (Die Krankenkassendaten werden als Vorbesetzung mit der Anwendung geliefert und können anhand verschiedener Kriterien gesucht werden, die im Kontextmenü (rechte Maustaste) angezeigt werden.)

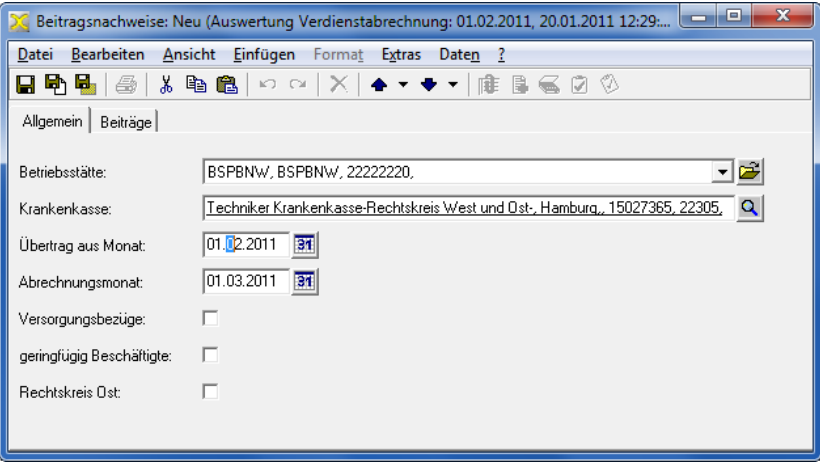

- 6. Im Feld Übertrag aus Monat sollte der letzte Monat angegeben sein, den Sie mit der alten Anwendung abgerechnet haben.
- 7. Im Feld Abrechnungsmonat ist der erste Abrechnungsmonat mit dem XBA Personalwesen angegeben.
- 8. Aktivieren Sie ggf. eine oder mehrere der Optionen Versorgungsbezüge, geringfügig Beschäftigte oder Rechtskreis Ost, soweit diese für den Beitragsnachweis-Vortrag zutreffen. Von diesen Option hängt es ab, welche Beträge als Vortrag erfasst werden können.
- 9. Wechseln Sie nun zur Registerkarte Beiträge (z.B. mit der Funktionstaste F8).

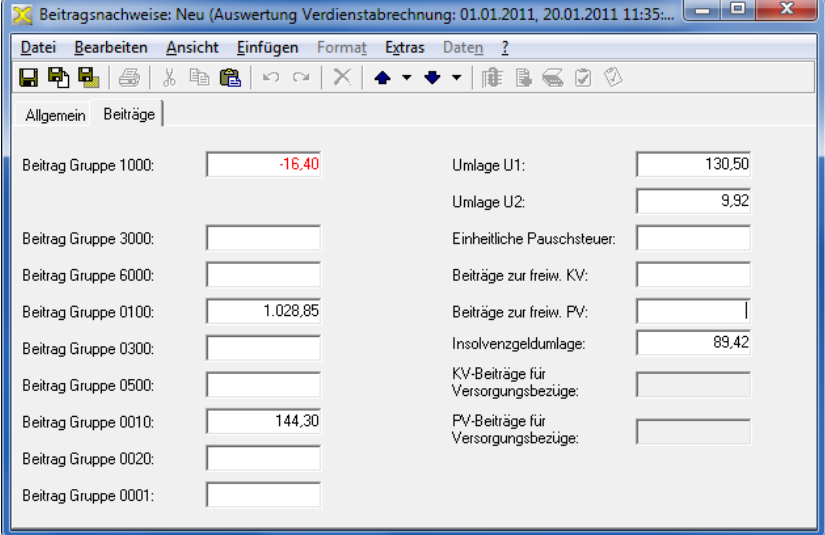

10. Welche Felder hier für die Eingabe freigegeben (nicht gegraut) sind, hängt davon ab, welche Optionen Sie auf der Registerkarte Allgemein aktivert haben (Versorgungsbezüge, geringfügig Beschäftigte, Rechtskreis Ost).

In den Feldern geben Sie die zu übertragenden Beträge mit zwei Nachkommastellen für die einzelnen Beitragsgruppen, Umlagen, ggf. Pauschsteuer (nur geringfügig Beschäftigte), Insolvenzgeldumlage und KV-/PV-Versorgungsbezüge ein sowie ggf. einen Übertrag für die Erstattung der Lohnfortzahlung.

Felder, für die keine Überträge aus dem Vormonat vorliegen, lassen Sie leer.

**Überzahlungen** geben Sie als negative Beträge ein, die rot dargestellt werden. ("Überzahlungen" bedeutet, es wurden höhere Beiträge gemeldet und gezahlt, als tatsächlich zu zahlen sind. Negative Überträge verringern die Beitragszahlungen im aktuellen Abrechnungsmonat.)

- 11. Speichern Sie schließlich den erfassten Vortrag. Beachten Sie die verschiedenen Speicher-Optionen im Menü Datei (jeweils mit Kurztasten). So ist es beispielsweise effizient, Speichern und Neu (Strg+W) zu wählen, wenn Sie jetzt weitere Vorträge für andere Krankenkassen oder Betriebsstätten erfassen wollen.
- 12. Auf diese Weise erfassen Sie die Beitragsnachweis-Vorträge für alle Krankenkassen / Betriebsstätten.

Nach dem Schließen des Dialogfelds Beitragsnachweise werden alle bisher erfassten Vorträge in der Ansicht auf der Registerkarte Beitragsnachweis (vgl. Schritt 4) angezeigt. Prüfen Sie anhand dieser Ansicht, ob alle erforderlichen Vorträge vollständig erfasst sind. Durch Doppelklick auf eine Zeile können Sie ggf. den Vortrag öffnen und ändern.

### Buchungen

Beachten Sie, dass Differenzen aus der alten Anwendung manuell auf das Konto 'Verbindlichkeiten SV nächster Monat' (1743) gebucht werden müssen, weil das XBA Personalwesen bei der Abrechnung die Beitragsnachweis-Differenzen automatisch von diesem Konto auf 'Verbindlichkeiten Sozialversicherung' (1742) umbucht (siehe auch Infoblatt "Ablauf der monatlichen Abrechnung", Seite 2, "Buchungsangaben").

Welche Konten verwendet werden, hängt vom verwendeten Kontenplan ab. Die Konten sind in der der Buchungszeile "SVBNW", Buchungsgruppe ,--' zugeordnet (Stammdaten / Finanzbuchhaltung / Buchungszeilen).

## Rückwirkende Korrekturen in späteren Monaten

Rückwirkende Korrekturen für Beitragsnachweise aus dem letzten Abrechnungsmonat mit der alten Anwendung sind, wie oben beschrieben, auch in den Folgemonaten möglich.

Beispiel: Sie haben zum Juli auf das XBA Personalwesen umgestellt. Im August erfassen Sie in der **alten** Anwendung Korrekturen für den Monat Juni, die sich auf die SV-Beiträge auswirken. Die Differenzen, die sich daraus ergeben, übernehmen Sie wie oben beschrieben im Abrechnungsmonat **August** in das XBA Personalwesen.